# Anzeigen des Routing-Status auf einem RV340 oder RV345-Router  $\overline{a}$

### Ziel

Beim Routing werden Pakete von einem Host zum anderen über ein Netzwerk übertragen. Der Status dieses Prozesses wird in einer Routing-Tabelle angezeigt. Die Routing-Tabelle enthält Informationen zur Topologie des Netzwerks, das sich unmittelbar um sie herum befindet. Die Routing-Tabelle dient in der Regel dazu, den Status der Paketübermittlung im Netzwerk zu Fehlerbehebungs- und Überwachungszwecken zu ermitteln.

In diesem Artikel erfahren Sie, wie Sie die Routing-Tabelle auf einem RV340- oder RV345- Router anzeigen.

### Anwendbare Geräte

• Serie RV300

## Softwareversion

● 1.0.00.33 - RV340, RV345

### Routing-Status anzeigen

Schritt 1: Melden Sie sich beim webbasierten Dienstprogramm des Routers an, und wählen Sie Status und Statistik > Routing Status aus.

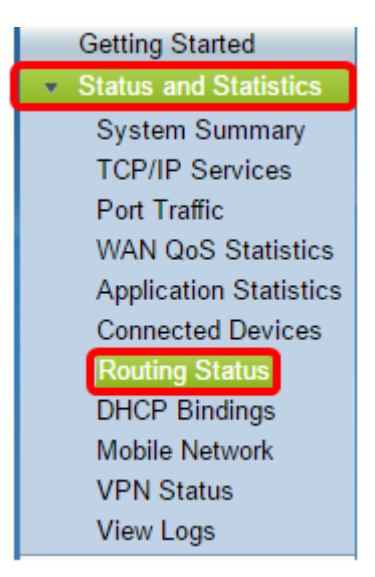

Auf der Seite "Routing Status" (Routing-Status) werden die folgenden Informationen zu IPv4 und IPv6 angezeigt.

- Ziel Dies ist die IP-Adresse (Internet Protocol) und die Subnetzmaske der Verbindung.
- Next Hop (Nächster Hop): Dies ist die IP-Adresse, die vom Paket unmittelbar nach Verlassen der Quelle eingegeben wird. Die maximale Anzahl an Hops, die ein Paket aufnehmen kann,

beträgt 15.

- Metric Dies ist die Anzahl der Routing-Algorithmen zur Bestimmung der optimalen Route für das Senden von Netzwerkverkehr.
- Schnittstelle Dies ist der Name der Schnittstelle, an die die Route angeschlossen ist.
- Quelle Dies ist der Ursprung der Route.

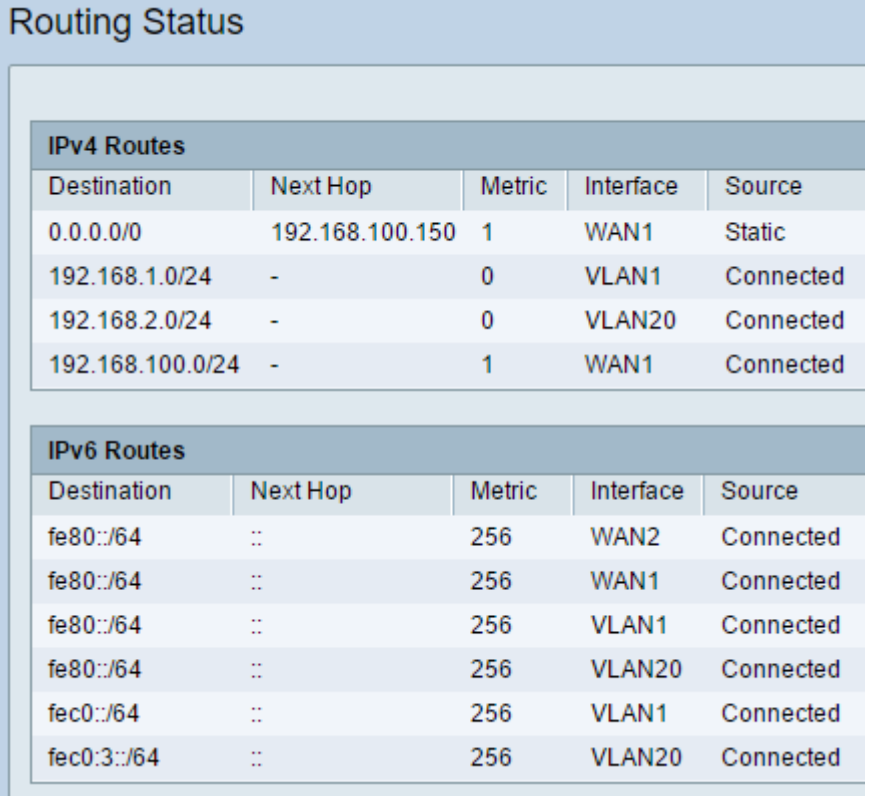

Sie sollten jetzt die Seite für den Routing-Status Ihres Routers erfolgreich angezeigt haben.